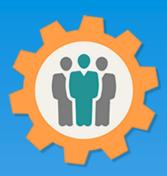

## OurChapter.org

Membership Roster Function.

This presentation will show you how to add your first Member in the "Membership Roster" function for this Website.

This website is FREE to use with any chapter within any organization.

All information entered is STRICTLY kept confidential. \*\*

#### Don White – Feb. 1, 2024

Designer and developer of YoungEaglesDay.org, EAABuildersLog.org and FlyingStart.org websites.

\*\* We do not distribute, market, sell or use your information outside of this website in any way. All member and chapter information is kept confidential to that chapter and/or organization.

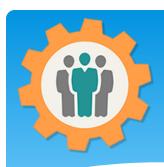

## Roster – First Login.

- 1. Use the "Login" link at the top right to Login into the website.
- **2.** Fill out your email and password and click the "Login" button in the window box.

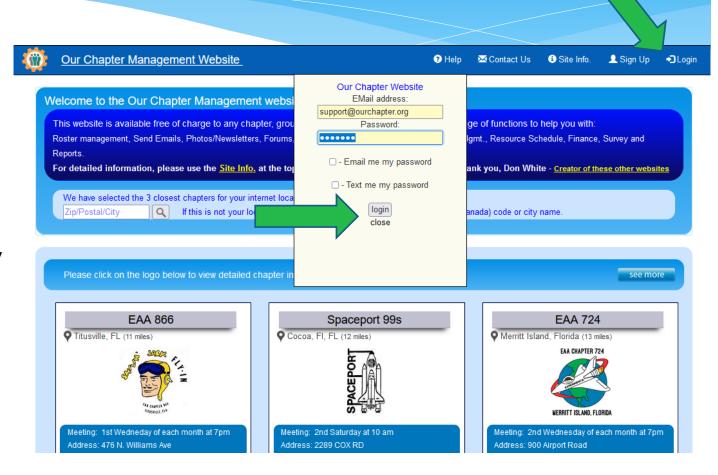

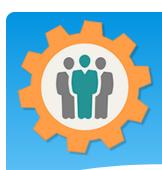

#### Roster – Add a member

- 1. You can add members in two different ways, the "Member Roster" or "Import Member" function.
- 2. "Import Member" will import from a "CSV" formatted file.
- **3.** We will be covering the "Member Roster" function in this presentation.

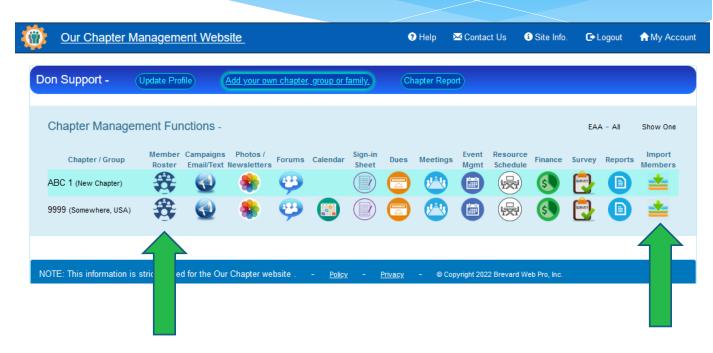

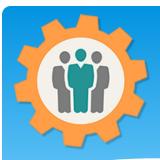

#### Roster – Add a member

- **1.** You can add a new Member by using the "Add New Member" button at the top.
- 2. Members can be filtered by using the pull down list where you see "All Members". This will show you the number of members in this filter.
- **3.** Let's start by adding a new member by clicking the "Add New Member" button.

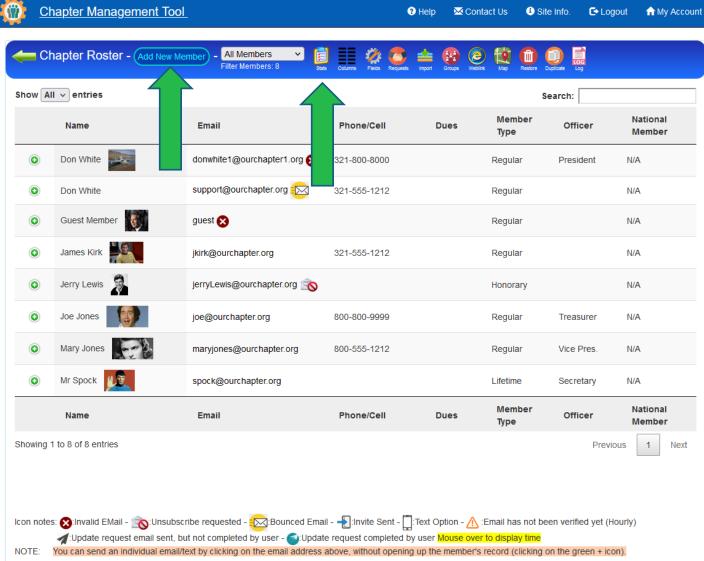

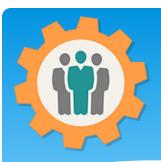

#### Roster – Add a member

- 1. Fill in the form that will be dynamically add to the top of the page.
- 2. Special Fields:
- Officer: Select if member is an officer.
- Contact Preference: Email or Text (SMS).
- Type: Member type, used for filtering.
- **3.** Use the "Browse" button to upload a member picture. This will be including in chapter reports.
- **4.** "Send Email" option will email that member for updates.

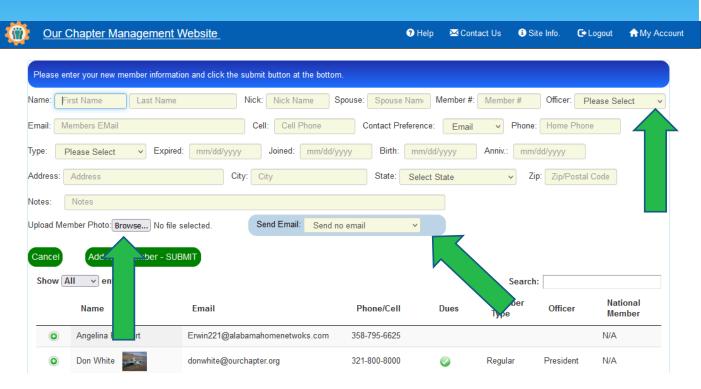

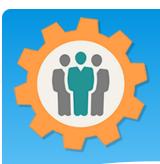

#### Roster – Edit a Member

- 1. Click the green "+" icon to expand the member record. Click the red "-" icon to return without saving changes.
- **2.** Fill in the field (just like the New Member.
- **3.** Use the "Browse" button to upload a member picture.
- **4.** To "Delete" a member, click the red "DELETE MEMBER" button.
- **5.** The "Restore" icon at the top (red "Trash can) can restore deleted members at the top.

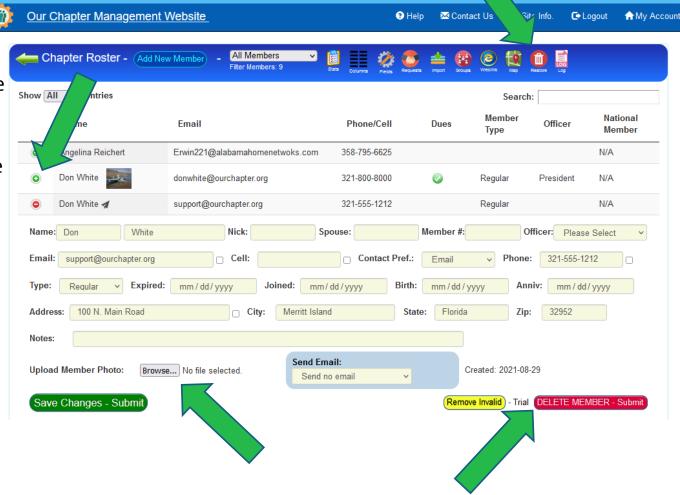

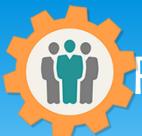

## Roster – Search for a member

- 1. Type is a few characters to dynamically search for members. This can be for any column.
- 2. Top example is for the "jon" that filters all of the "Jones" members in the "Name" column.
- **3.** Bottom example is for the "321" as the area code in the "Phone" column.
- **4.** To restore members, erase the search box entry and all of the members will dynamically be restored.

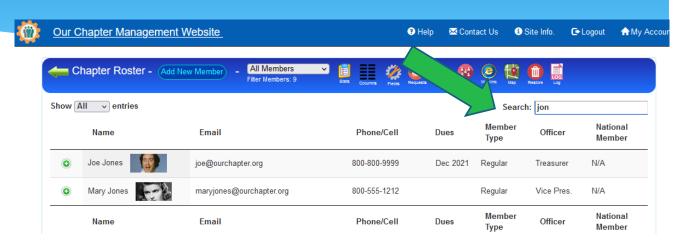

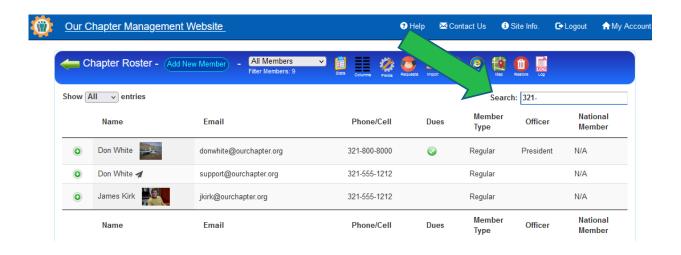

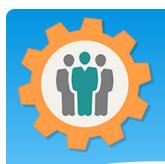

#### Roster – Icons

- 1. At the bottom of the Roster, you will see Icon Notes. This provides a quick way to find the meaning of an Icon.
- **2.** Through out this website, you can always mouse-over an "Icon" to find the meaning and usually some additional information.
- **3.** Use the "Previous", Page # or "Next" to display additional members.

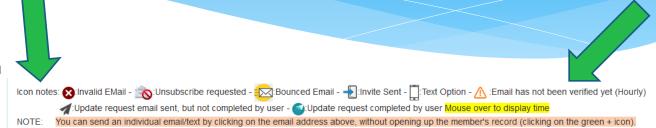

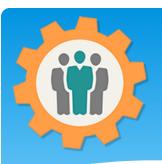

## Roster – Send individual email / text to a member

joe@ourchapter.org

- 1. You can send an individual email or text message to a member by clicking on the member's email address.
- **2.** A popup window will allow you to select several options, including to save the message for another member.
- **3.** By clicking the "Your Past Messages", this will show your past year of messages.
- **4.** After the message has been sent, you can close this popup window to return on the Roster.

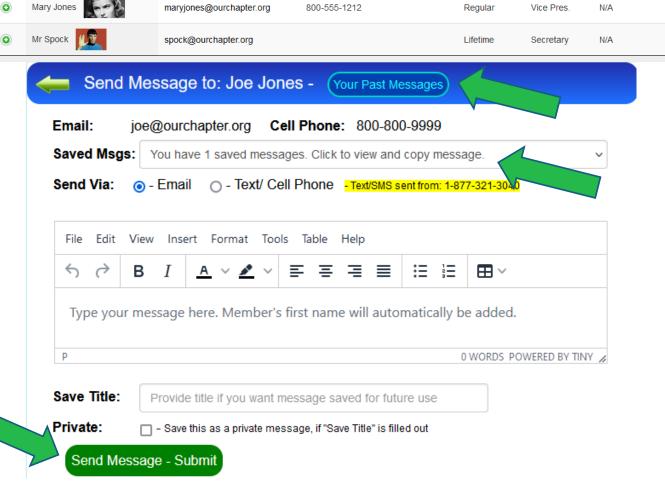

800-800-9999

Treasurer

Regular

N/A

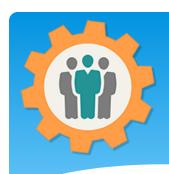

#### Roster – Filter Members

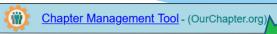

- **1.** Click the "Filter Members" pull down to display filters and Groups, if defined.
- **2.** Select that Filter or Group to redisplay those members.
- **3.** The "Permanent Bounces" filter will show all members that have emails that are bad or that member has issued a complaint against your campaign.

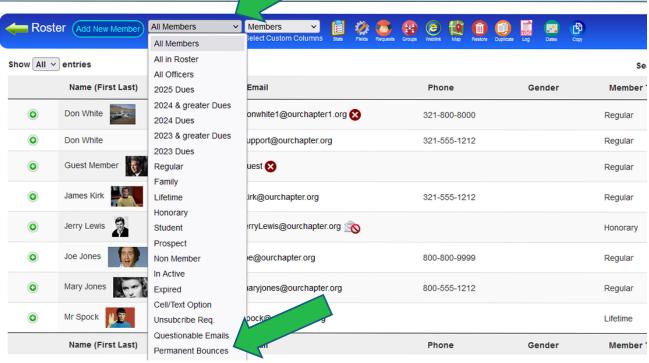

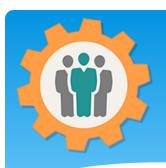

## Roster – Statistics Report

- **1.** Click the "Stats" icon at the top to display membership information.
- **2.** Click the "Stats" icon again to return.

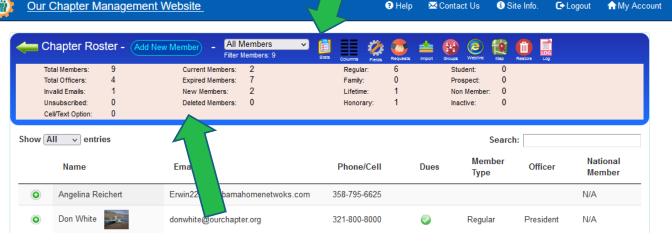

#### **Membership Types:**

- Regular Individual member.
- Family Member with a family member/spouse
- ➤ Lifetime Member that's a lifetime member of the chapter
- ➤ Honorary Honorary member, no dues required
- Student Student member
- ➤ Prospect A potential member, can be automatically deleted by system
- Non Member Keep on mailing list but who you don't expect to ever join.
- ➤ In-Active Members that are in active.

Note: Any member can be deleted by expanding that member record and "Delete Member" button.

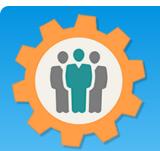

### Roster – Display your Columns

- 1. If you don't like the default columns for your Roster, just click on the "Columns" icon to customize.
- **2.** You can select the field that you want in that column. This selection will saved your Roster view.
- **3.** If you want to reset the columns to the "Default" view, click the "Reset" icon at the top right.
- **4.** To return without any changes, click the Green left arrow icon on the top left corner. This will return to the previous page. This works on all pages for this website.

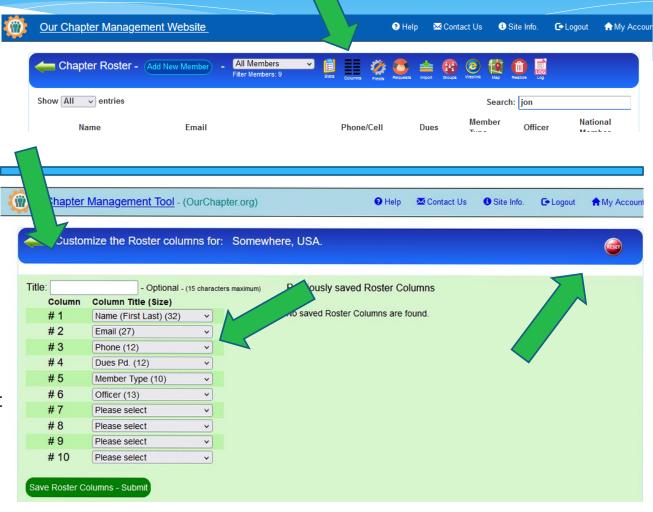

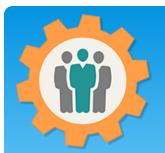

## Roster – Save your Columns

support@ourchapter.org

- **1.** You can create multiple custom columns by Title. Just enter a Title, select your columns and "Save Roster Columns".
- **2.** These will appear on the right column so you can edit or delete them.
- **3.** Since you have a custom column saved, a column selection will appear.
- **4.** You can switch between multiple custom columns to better display your membership.

Don White

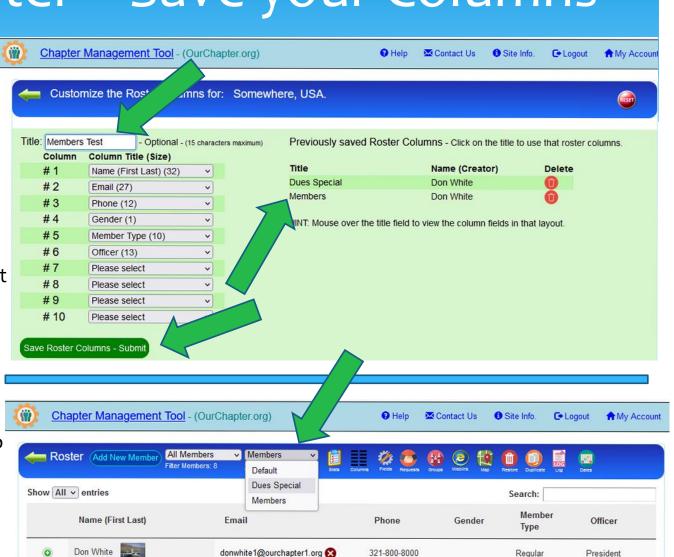

321-555-1212

Regular

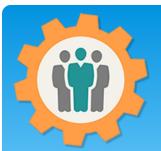

#### Roster – Customize Fields

- **1.** If you need additional fields for your members, just click the "Fields" icon.
- **2.** You can select the field that you want in that column. This selection will saved your Roster view.
- **3.** If you want to reset the columns to the "Default" view, click the "Reset" icon at the top right.
- **4.** To return without any changes, click the Green left arrow icon on the top left corner. This will return to the previous page. This works on all pages for this website.

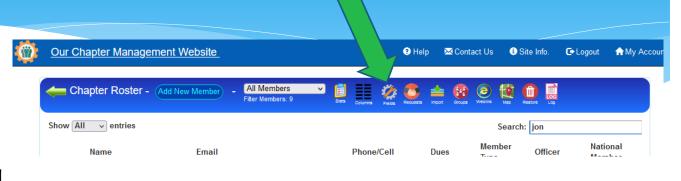

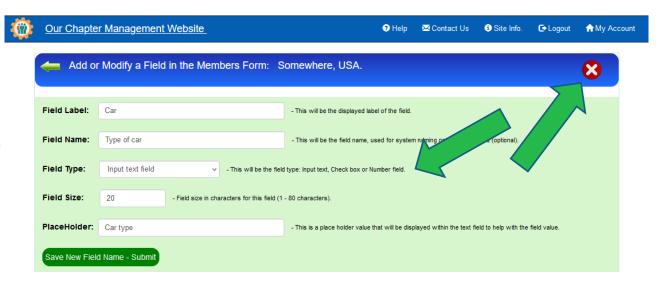

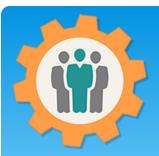

## Roster – Request Updates

- 1. You can request a bulk update for your members busing the "Request" icon at the top of the page.
- 2. You can select the group to send the email request to and then click the "Send Update Requests Now" button.
- **3.** A list of members that received an update request will be below. When the update from the member has been entered, the Update column will be filled.
- **4.** You can also request an update by using the "Update" command in a Campaign email or text.

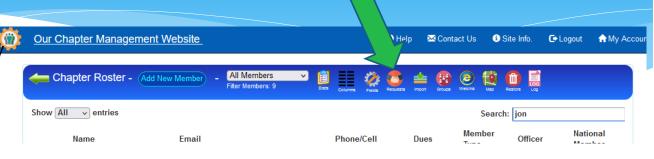

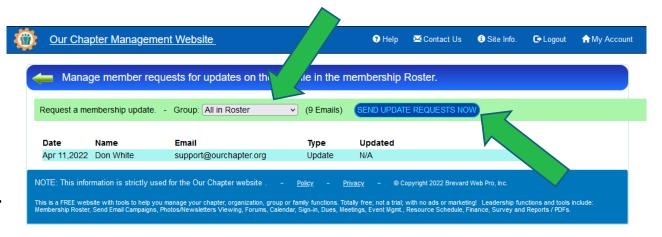

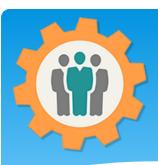

#### Roster – Groups

- 1. You can create a "Group" of members by using the "Group" icon at the top.
- 2. You will see your existing "Groups" and you can create a "New Email Group". This will provide you a list of members to include in your "Group" with a Group Name.
- **3.** Click the "View Members" to see or change your members within that Group.

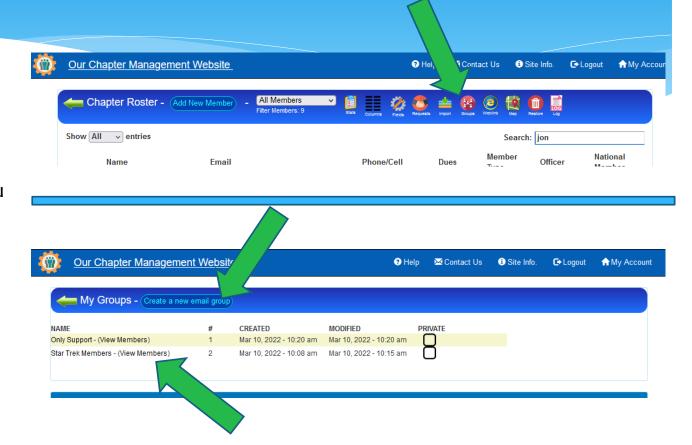

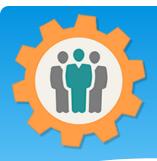

#### Roster – Weblinks

- **1.** "Weblinks" are a way to provide information on your existing Website and display information from this OurChapter site.
- 2. "Weblinks" are also real-time information. If you change a member on OurChapter, that change will show on your website also.
- **3.** Continue to the next page on how to show your member information on your website.

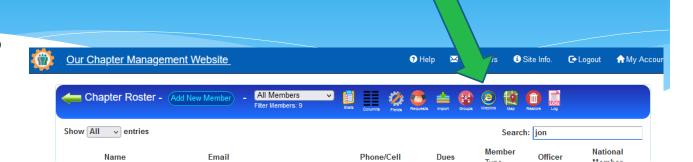

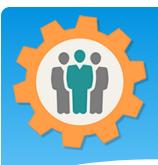

#### Roster – Weblinks

- 1. "Weblinks" are very security sensitive. Just select the "Access" on who can display your information. This includes your "Groups". If not "Everybody", then each member will have an ID.
- 2. Select the information that will be displayed. If "Private" is checked on member information, then that will not be displayed.
- **3.** Copy and paste this HTML link to your existing website once for real-time member list.

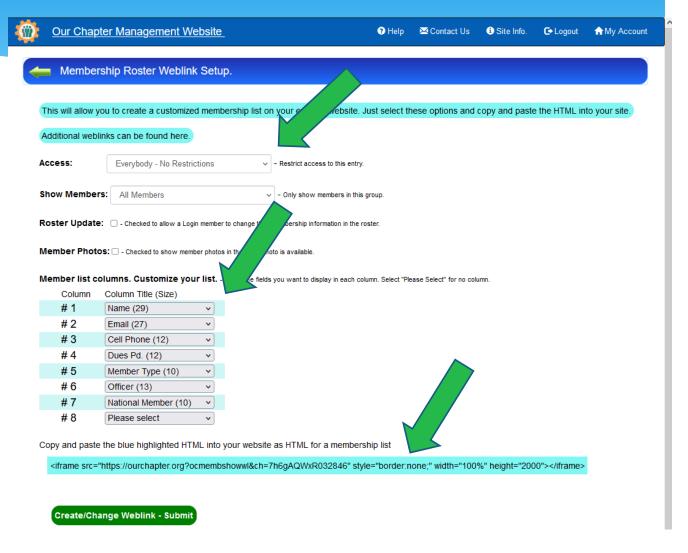

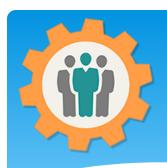

## Roster – Map

- **1.** This will display the location of your members that includes an address.
- **2.** You can filter them by Groups, Show All or Show Near Members.
- **3.** Mouse over the red location markers to display member information.

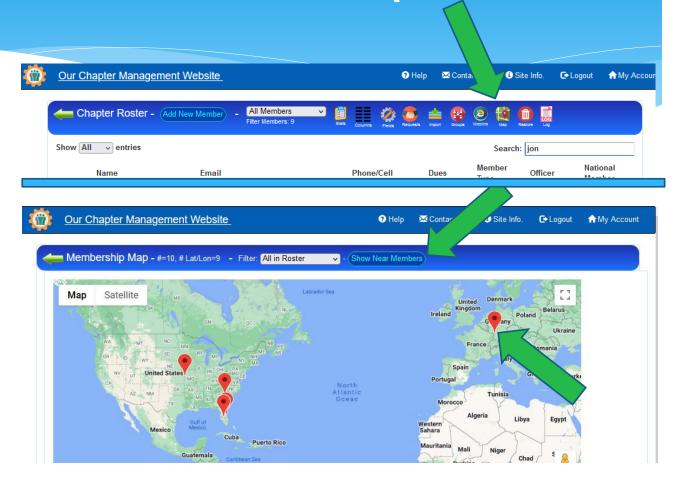

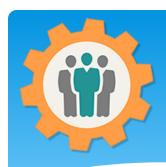

#### Roster – Restore

- **1.** You can "Restore" deleted members with this option.
- **2.** Just check the member(s) that you want to restore and click the green "Submit" button.

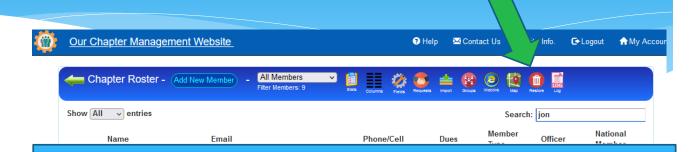

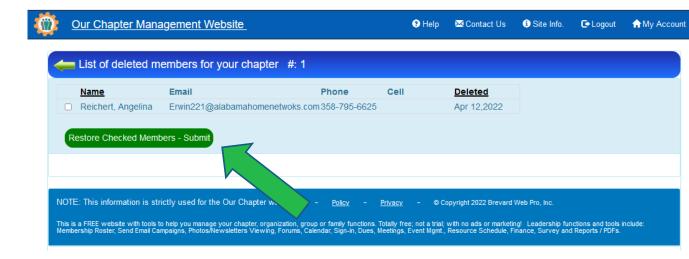

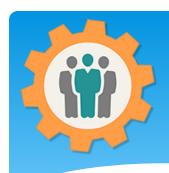

## Roster – Duplicate

- **1.** You can show "Duplicate" member with this option.
- **2.** If you have duplicate names, emails or phone numbers, this will list those members.
- **3.** You can use the "Fields for duplicate check" pulldown to check for other fields.

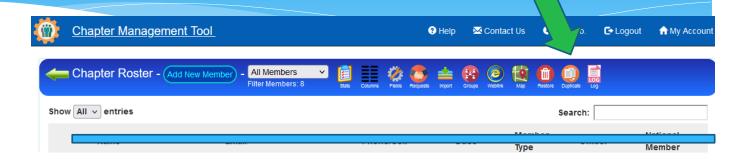

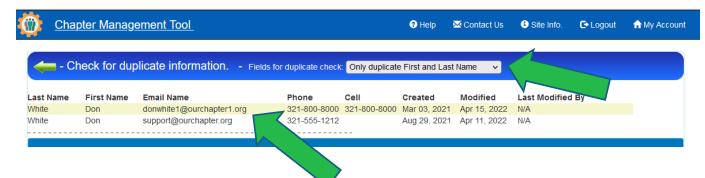

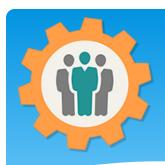

## Roster – Log

- **1.** The "Log" icon will display all activity with the Roster.
- **2.** This will include the person who did the change, including all fields within a Member record.
- **3.** This Log can not be changed and is read only.

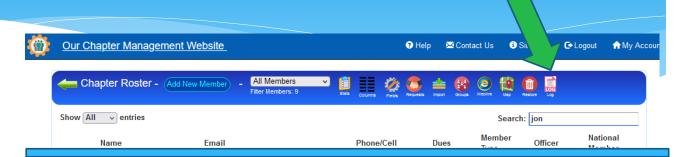

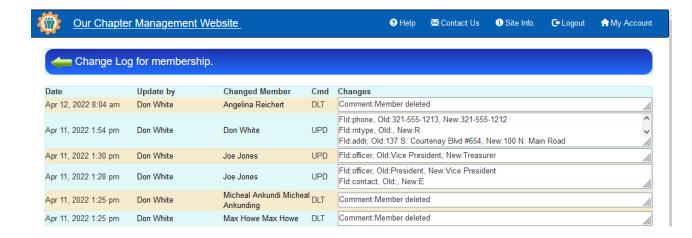

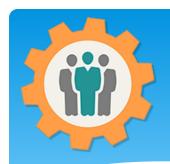

## Roster – Membership Dates

- **1.** By selecting the "Date" icon, you can get a list of membership birthdays and anniversaries.
- **2.** The function will also display Only Birthdays or Anniversary, Expiration and Joined dates.
- **3.** Information will include the # of Days left and Years Ago for each date.

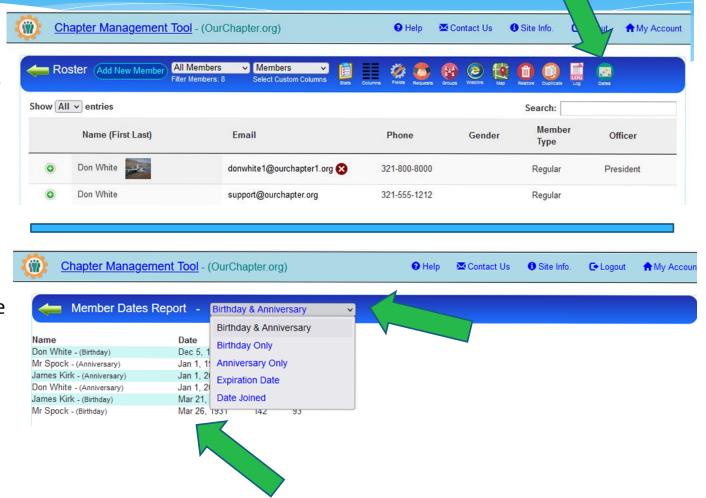

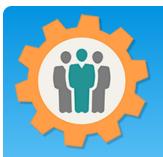

## Roster – EAA only additions

- **1.** The EAA chapters have two additional icons:
- EAA Trial Display the 6 month trial submissions for your members.
- EAA Chk Will recheck your member's EAA membership & YPP
- **2.** Two additional lines are automatically included in your members information.
- EAA National Membership
- YPP Training & Background check
- -Nine additional checkboxes
- **3.** For member updates, they will be asked if they are a national member, if not a 6-month free trial is offered.

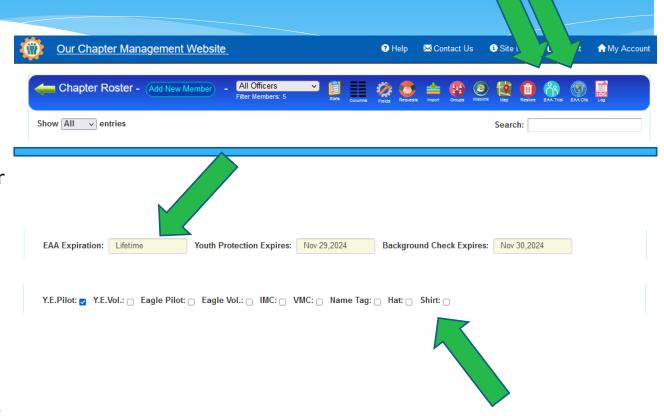

Note: This website is NOT associated with the EAA organization, just an active member.

# Conclusion / Questions

- \* Questions / Comments: Use the "Contact Us" link
- \* Best free website for organizations to manage and grow memberships.